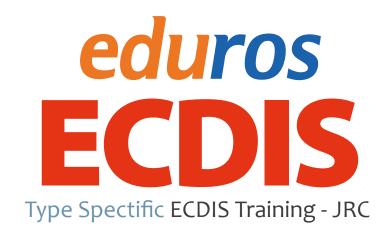

Ver. 2.0 User Manual
English

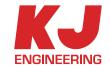

# TABLE OF CONTENT

| 1  | edurosECDIS Introduction                       | 03 |
|----|------------------------------------------------|----|
| 2  | eduros Website Sign up                         | 05 |
| 3  | edurosECDIS Training Program Purchasing        | 07 |
| 4  | edurosECDIS Training Program Download          | 10 |
| 5  | edurosECDIS Training Program Installation      | 11 |
| 6  | edurosECDIS Training Program Execution         | 14 |
| 7  | edurosECDIS Training Program Functions         | 16 |
| 8  | edurosECDIS Training Program Studying          | 32 |
| 9  | edurosECDIS Training Program Practice          | 36 |
| 10 | My Learning Status Check-in for eduros Website | 40 |
| 11 | Q&A Function                                   | 43 |
| 12 | Picture Uploading                              | 44 |
| 13 | Evaluation                                     | 46 |
| 14 | User Verification                              | 54 |
| 15 | IDC ECDIS Cartificate Issuance                 | 50 |

#### 1. edurosECDIS Introduction

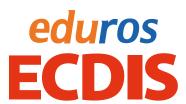

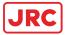

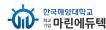

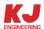

- 1. With edurosECDIS which is based on IMO Model Course 1.27, you are able to learn on the proper operational use of ECDIS both at the ordinary and under extreme conditions in accordance with ISM code.
  - Familiarization with the specific ECDIS model according to ISM Code
  - Interactive Courses
  - Multi-language Supports
  - Practical Exercises
  - Similar UI as real ECDIS
  - Online Supports & Management of Trainee's record (Eduros)
- 2. The eduros ECDIS is an online ECDIS training programme which the trainees can take a training at anytime anywhere all over the world.
- 3. Unlike the other online training, since the trainees download the training programme in their PC or mobile device, only few data is necessary and the network traffic can not be any problem.

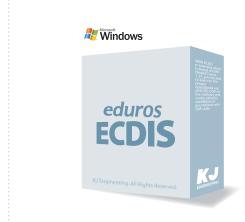

#### Type Specific ECDIS Training - JRC

e-Learning Contents App for PC Based On IMO Model Course 1.27 LMS (Learning Management System) Platform: Windows Device Type: PC

Version: edurosECDIS ver.2.0

Size: 550M

#### 4. Compatible equipment

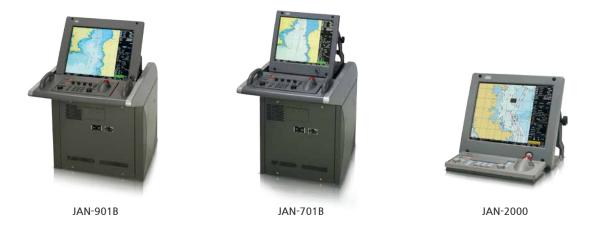

#### 5. Certificate Issuance Procedure

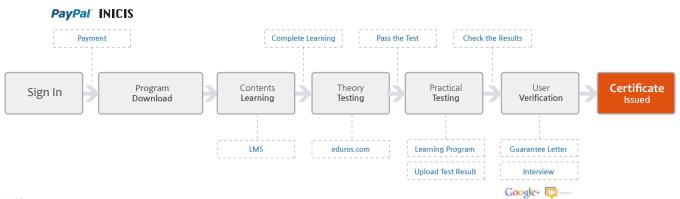

 $\textbf{LMS:} \ \mathsf{Track} \ \mathsf{the} \ \mathsf{Learning} \ \mathsf{Process}, \mathsf{Learning} \ \mathsf{History} \ \mathsf{Management}, \mathsf{Learning} \ \mathsf{Process} \ \mathsf{Management}, \mathsf{Records} \ \mathsf{Management}$ 

#### 6. edurosECDIS video clip

This video clip explains about the features and functions of the edurosECDIS. Its running time is about 6 minutes and the contents are as follows.

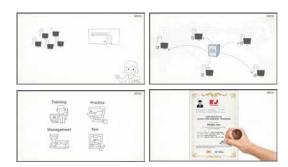

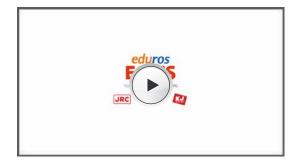

### 2. edurosECDIS Website Sign up

1. Access 'eduros website': www.eduros.com

Click the **Sign In** button in the upper right corner of the page.

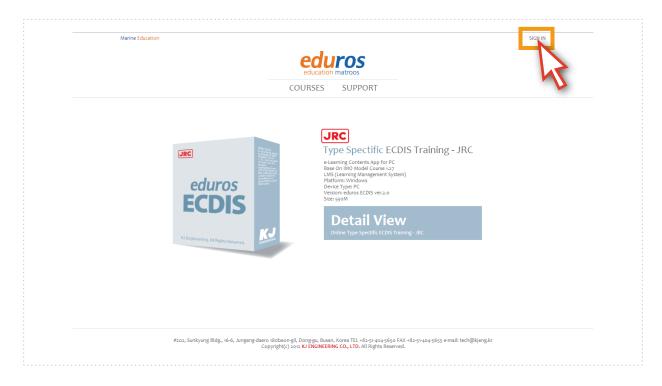

2. Click the **SIGN UP** button in the 'SIGN IN' pop-up window.

Complete the sign up membership application and click the **SIGN UP** button once again.

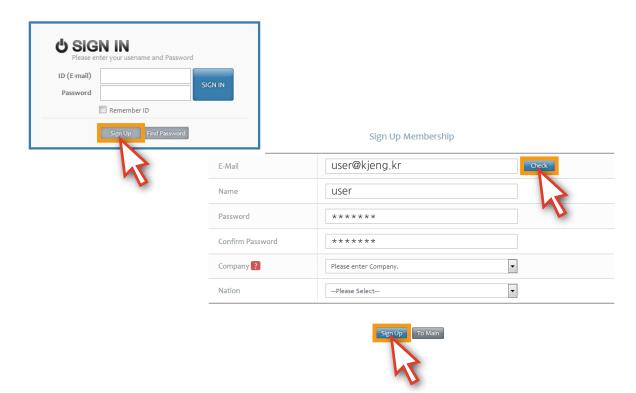

3. The 'verification email' will be sent to the email address in your application.

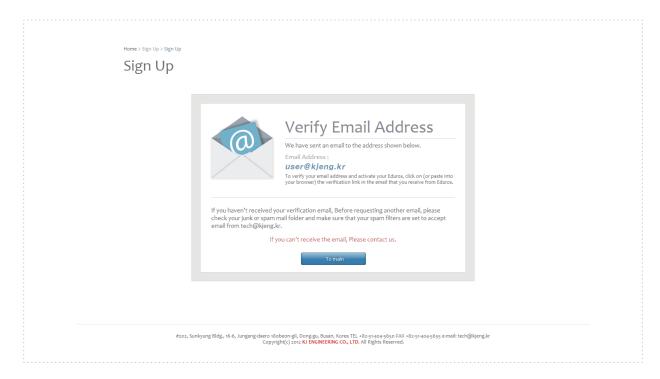

4. Click the link provided by the **Eduros Sign Up** message in 'your email inbox'. When the sign up process is completed, you will be signed in automatically.

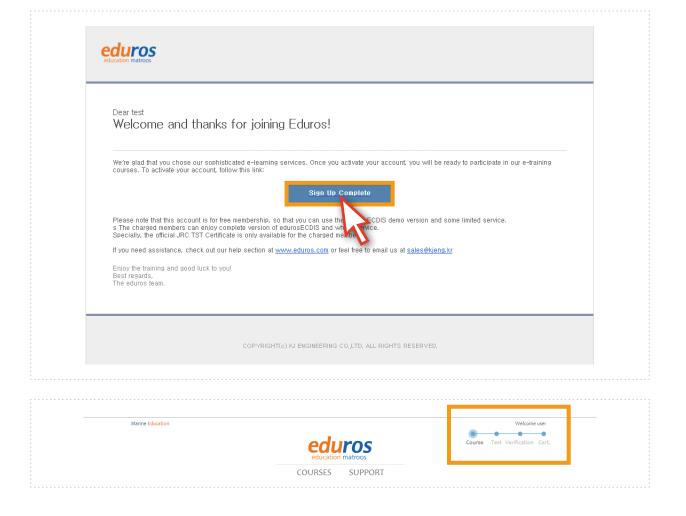

### 3. edurosECDIS Training Program Purchasing

1. Access the 'eduros website' and sign in. Click the **Detail View** button.

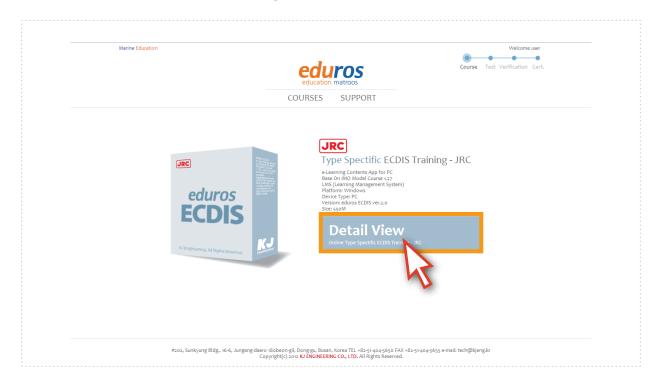

2. Click the **Buy it now** button.

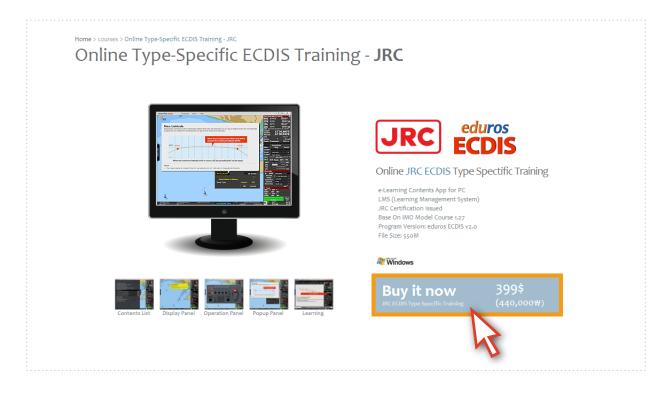

3. Fill in the 'Purchase' page with your billing information and check boxes on the purchasing agreement.

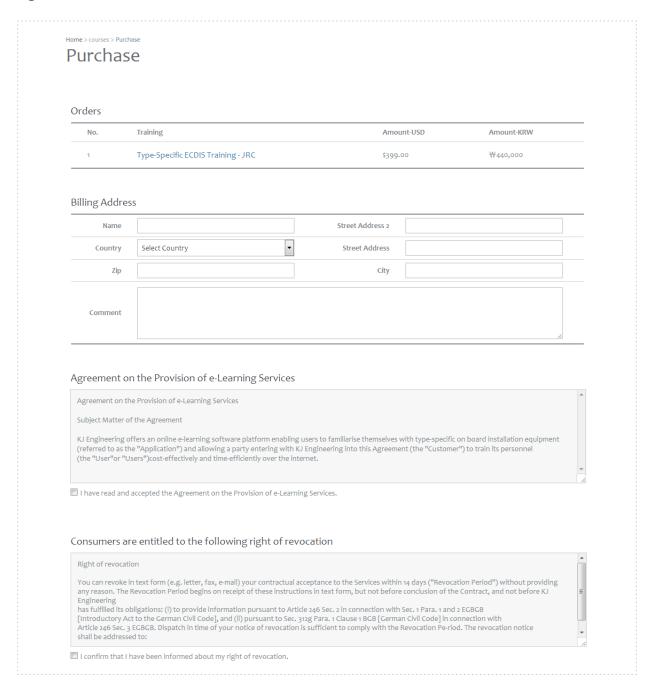

4. Select the **payment method** you prefer and click the **Payment** button.

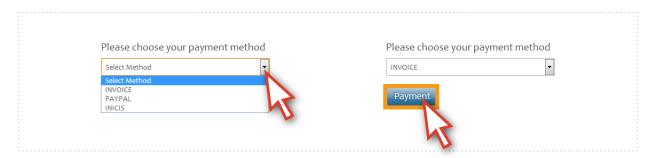

There are 3 ways for payment: 'INVOICE', 'PAYPAL' and 'INICIS'

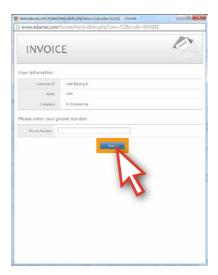

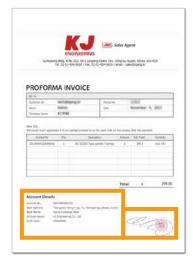

If you select the **INVOICE**, you will see the Proforma Invoice with your payment details. This payment method is the Telegraphic Transfer. After you remit the payment, the commercial INVOICE will be issued.

If you select the PAYPAL or INICIS, you can use your credit cards.

\* For your information, the INICIS payment system only accept local credit cards which are issued by Korean card companies.

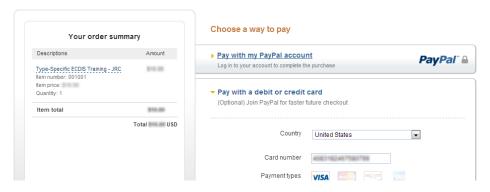

PAYPAL payment window

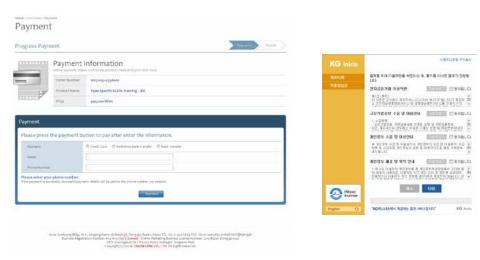

INICIS payment window

### 4. edurosECDIS Training Program Download

 Once the payment is completed, you will be redirected to the page where you can download the program which you bought.
 Download the 'edurosECDIS program' file on your PC.

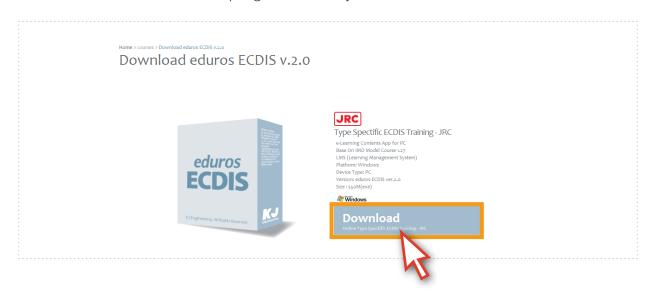

\* You also can download the program in 'My Learning' page of drop down menu after you sign in.

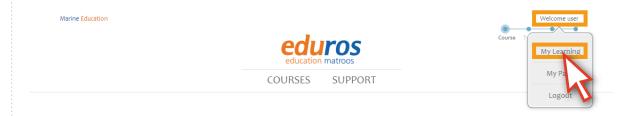

Click the **Download** button on My Learning page.

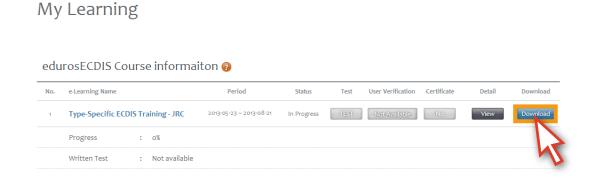

### 5. edurosECDIS Training Program Installation

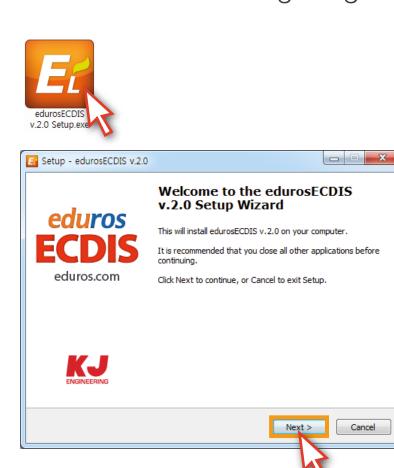

 Start the program installation by running the downloaded 'edurosECDIS v2.0 Setup.exe' file.

2. Click the Next button.

3. Click the **Next** button after select the folder for installation.

 Check the Create a desktop icon and the Create a Quick Launch icon, if you want and click the Next button.

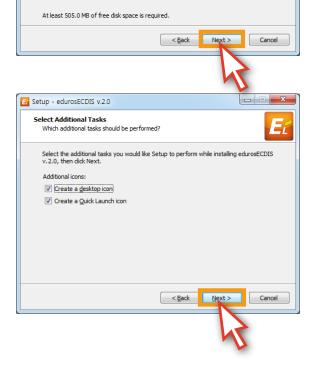

Setup - edurosECDIS v.2.0

Select Destination Location
Where should edurosECDIS v.2.0 be installed?

Setup will install edurosECDIS v.2.0 into the following folder.

To continue, click Next. If you would like to select a different folder, click Browse.

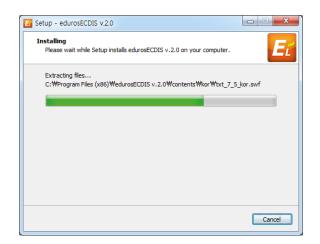

5. Installing will be started.

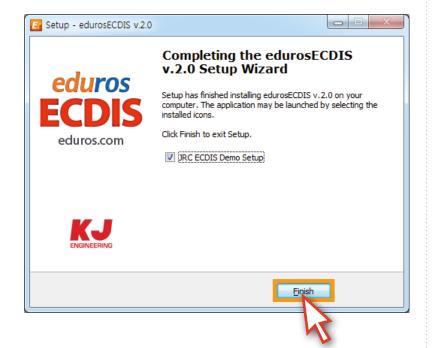

6. edurosECDIS v.2.0 installation has been completed.
Please click the **Finish** button.

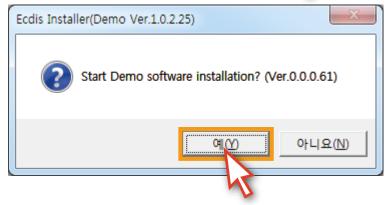

7. After completion of edurosECDIS v2.0 installation, 'ECDIS Installer (Demo Ver.1.0.2.25)' pop-up window will appear. Click the Y button to install the 'JRC DEMO software'.

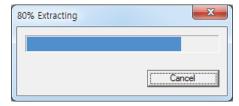

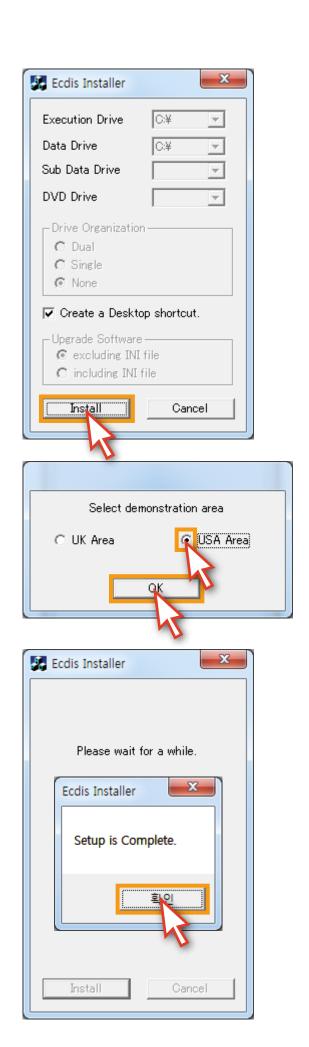

8. Click the Install button.

 Select USA Area and click the OK button.
 (all users should select the USA area.)

10. To complete the program installation, click the 확인 button in Setup is Completed.

### 6. edurosECDIS Training Program Execution

Now you can start the training using the downloaded program on your PC.

1. Run the training program by clicking the edurosECDIS icon on your desktop.

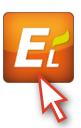

2. Input your User ID and Password to log into the program.

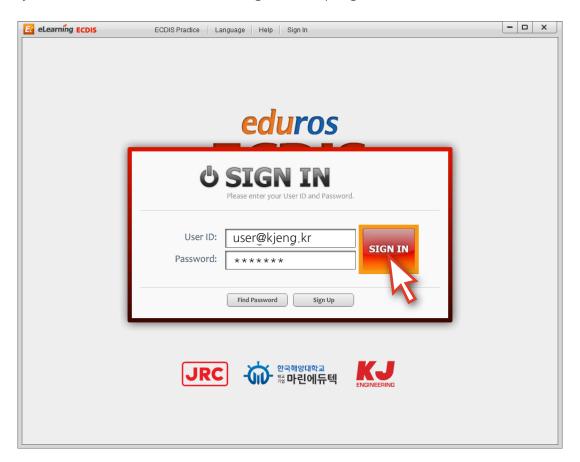

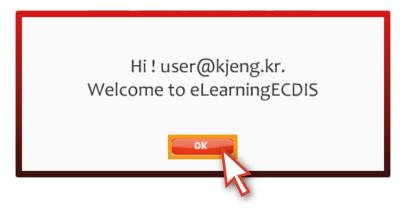

3. Select the language you want to use for the training.

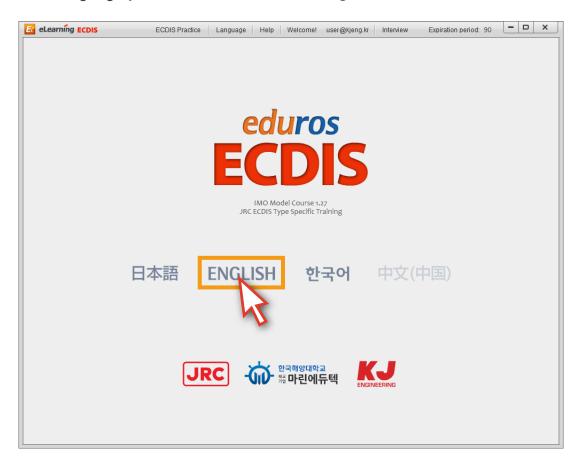

4. The 'training program' will start.

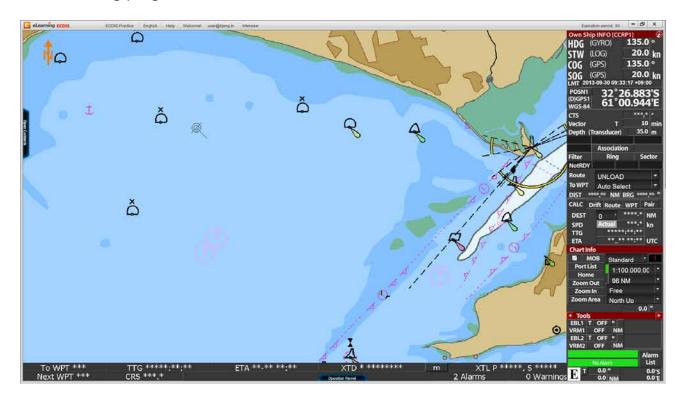

# 7. edurosECDIS Training Program Functions

1. Click the Open Contents on the left side of the main screen.

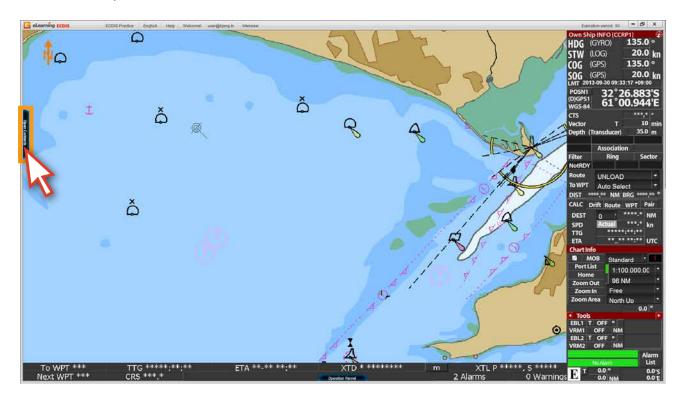

2. The 'Contents list' will appear and you can select the each **title** on the list.

( If you click a **title**, the 'sub-title list' will appear and click the **title** again, the sub-title list will be closed. )

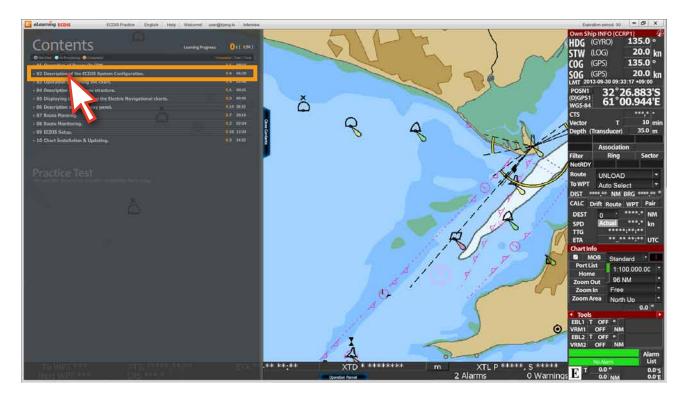

3. After you select a **sub-title** under the main one, the 'contents list' will disappear and the relevant training course will start.

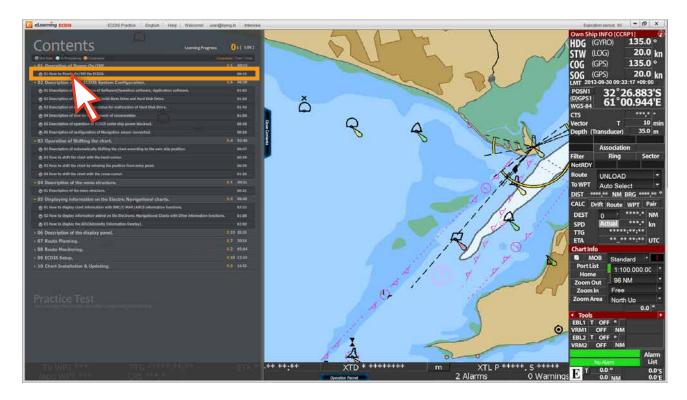

4. The training will be held in the 'animation'.

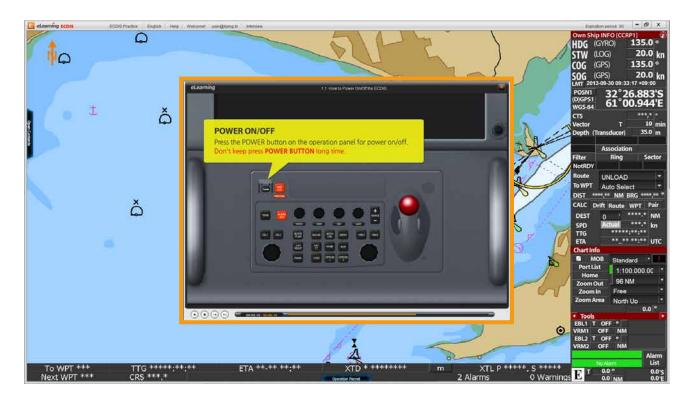

5. The animation is controlled by the 'Time controller', 'Arrow keys' and the 'space bar' on the key board just like a normal video player.

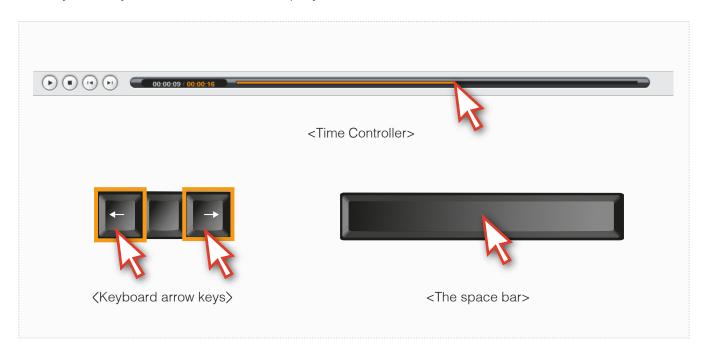

6. After finishing the animation, click the X button to close.

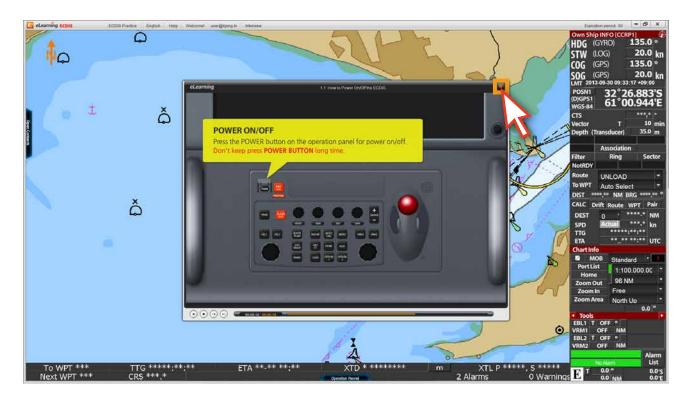

7. There is a 'Practice Test' under the Contents list and this function will be explained in chapter 13.

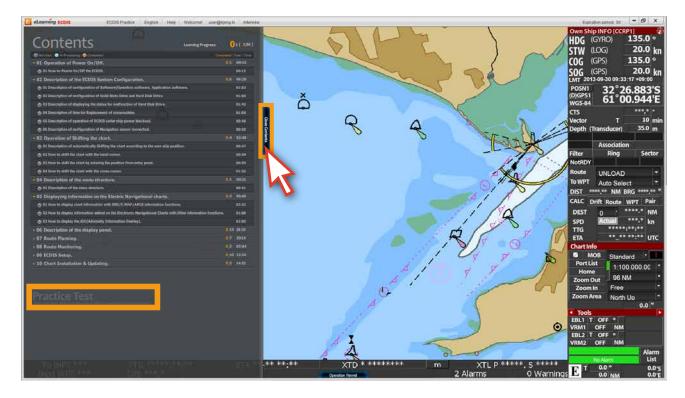

8. There is an Operation Panel at the bottom of the main screen.

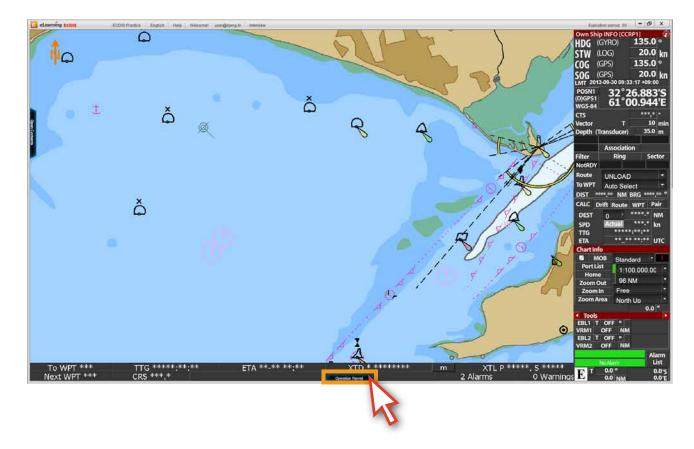

9. You can listen to or read the function explanation for each button on the 'operation panel' Click the X button or Close Operation Panel button to close the Operation Panel.

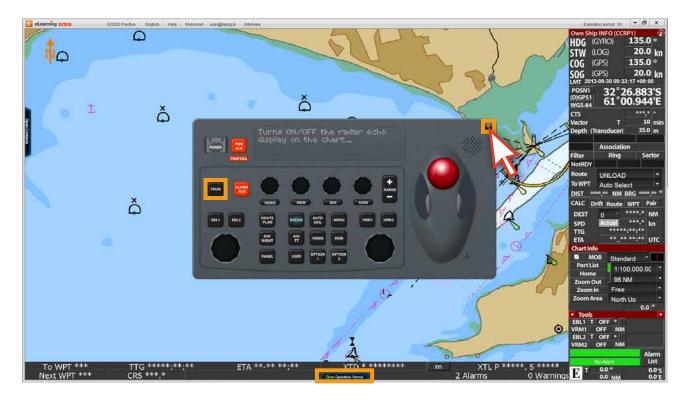

10. If you move the mouse to upper side of the main screen, the 'Menu Bar' will open. Click one of the **colored sub-menus**, then the 'corresponding pop-up window' will be opened.

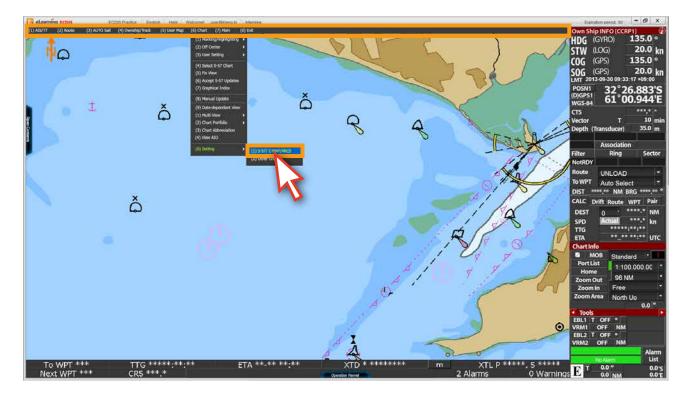

11. Mouse over each **menu** on the pop-up window for detailed information of the selection to show up in a 'yellow dialogue box'.

Click the X button or Close button to close the pop-up window.

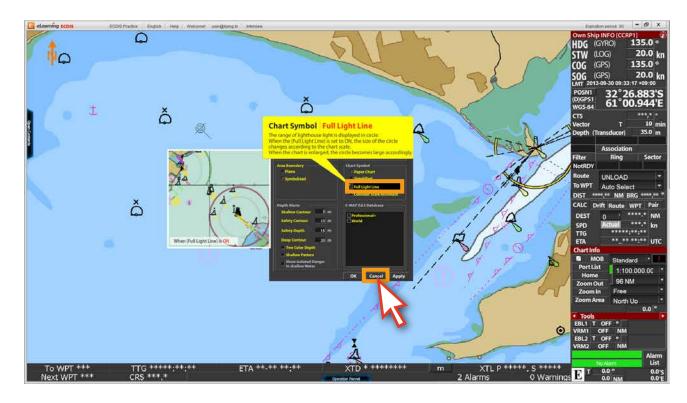

12. Mouse over each **Display Panel menu** at the left side of the main screen and detailed information of the menu will appear in a 'yellow dialogue box'.

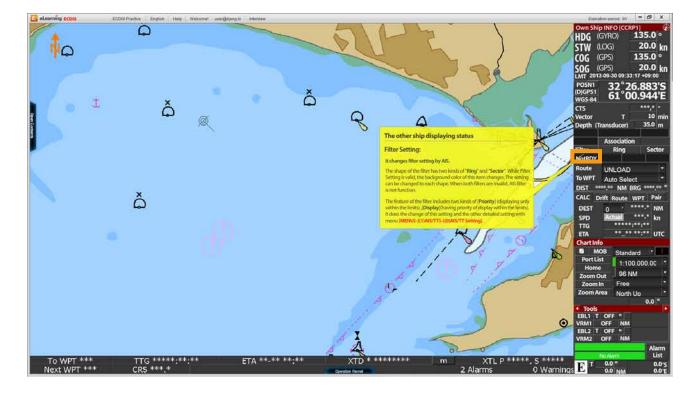

13. If you click on the ECDIS Practice menu at the top of the program screen, you will start the 'ECDIS practice program'.

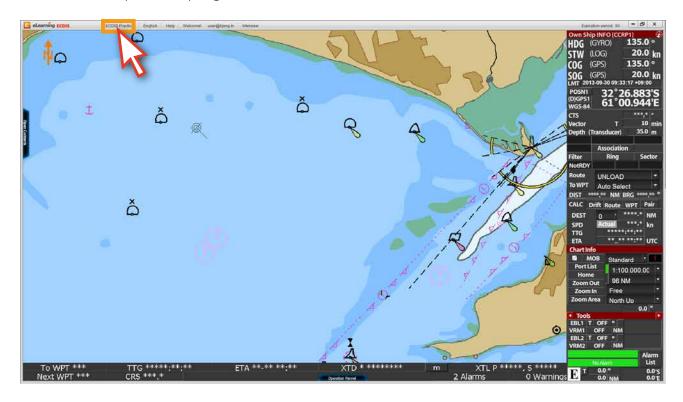

14. Below picture is an example of ECDIS practice program running. (Some Operation limited)
The ECDIS practice program has an identical UI and the same functions as the real equipment and you can practice what you learned through the 'edurosECDIS animation'.

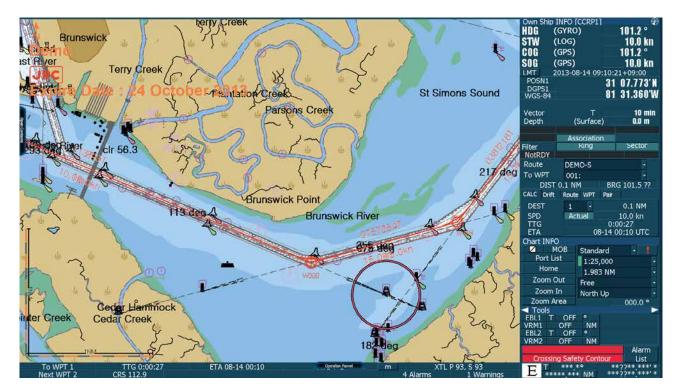

15. During the running of the ECDIS practice program, you can still open the 'Contents List' or 'Operation Panel' to take some help or references for your practice.

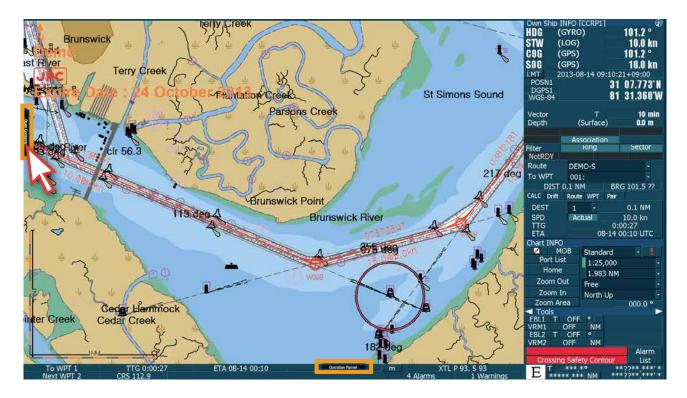

16. Below picture is the example of opening the 'Contents list' during the practice program running.

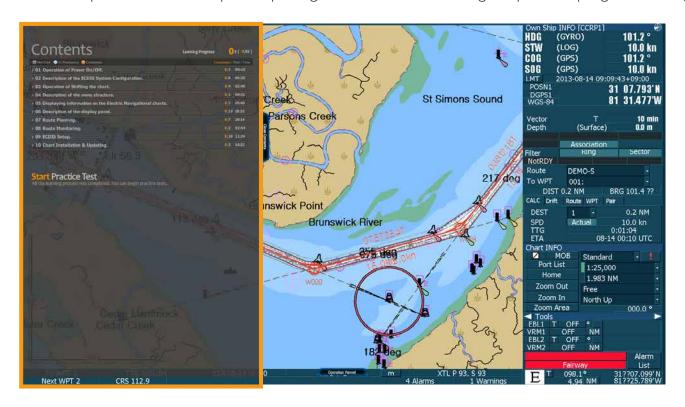

17. Below picture is the example of the 'animation' playing during the practice program running.

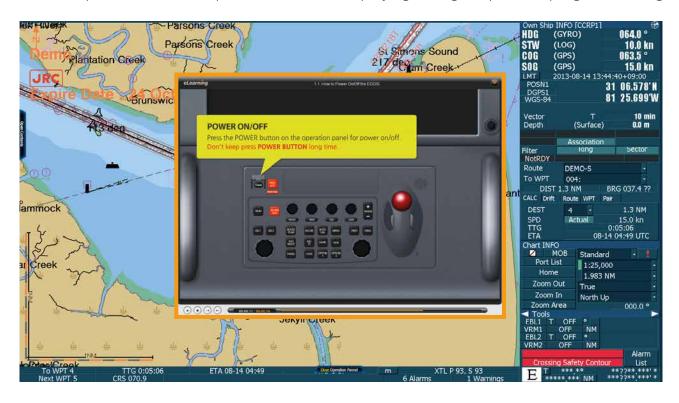

18. Below picture is the example of the 'Operation Panel' activation during the practice program running.

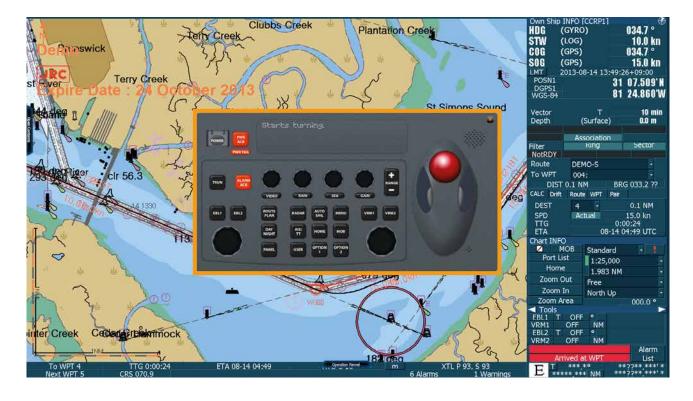

19. Below pictures are the samples of practicing with the ECDIS practice program.

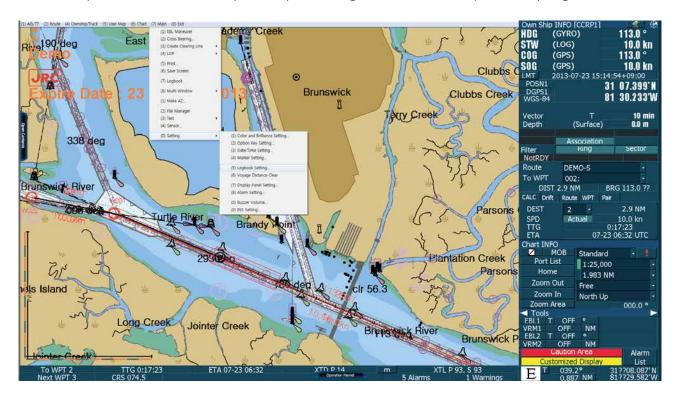

20. The 'top menu bar' and the 'Display panel' of right side are available to be operated by you for your practice just like real ECDIS functions.

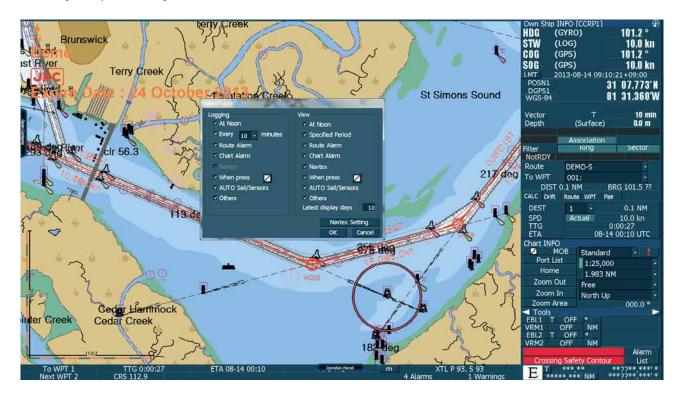

21. When you want to go back to the edurosECDIS from the practice program, click the (0) EXIT button at the top of the program screen.

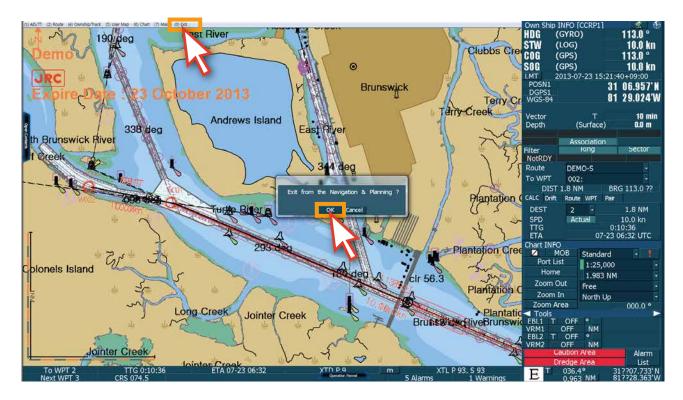

22. Now you come back to the 'edurosECDIS main' page from the practice program.

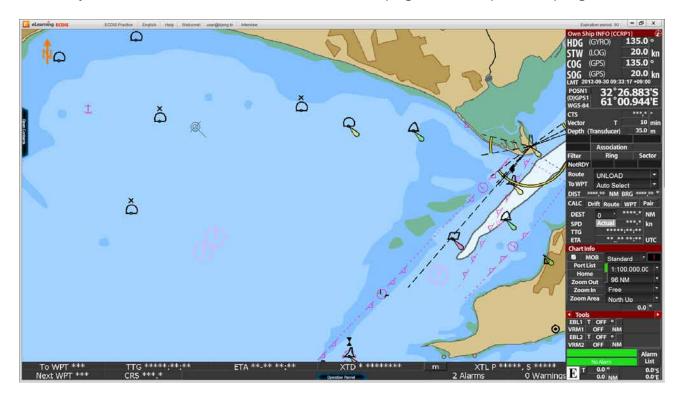

23. By clicking the **Language** menu, you can change your learning language. The three options are **English**, **Korean**, and **Japanese**.

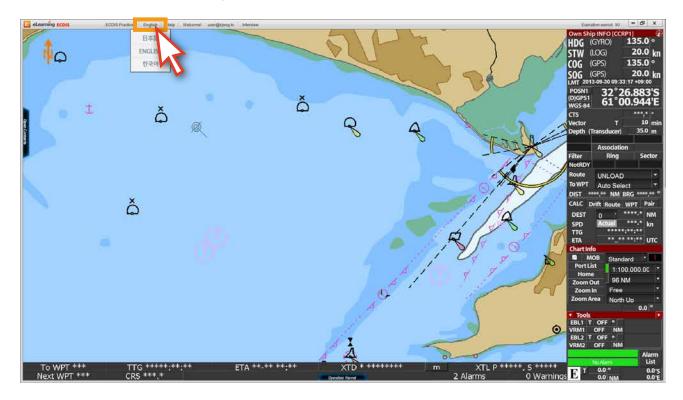

#### 24. Click Japanese.

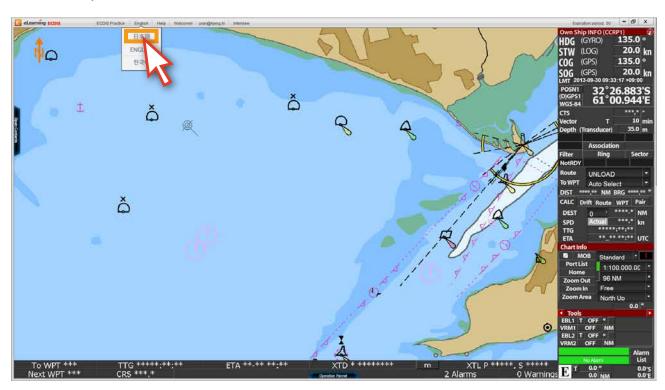

25. The content's language has been changed to 'Japanese'.

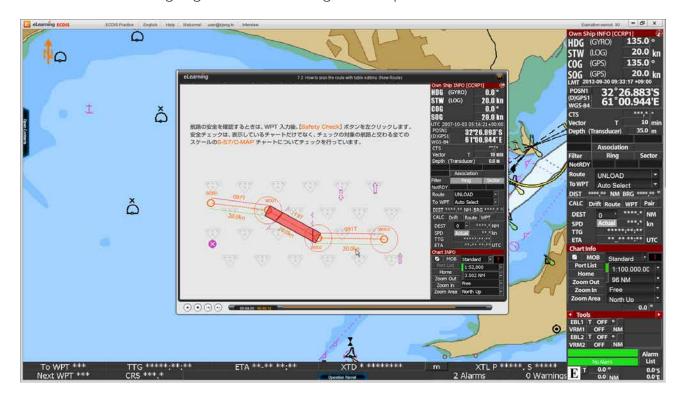

26. The Help menu provides 'edurosECDIS related information' through the pop-up window.

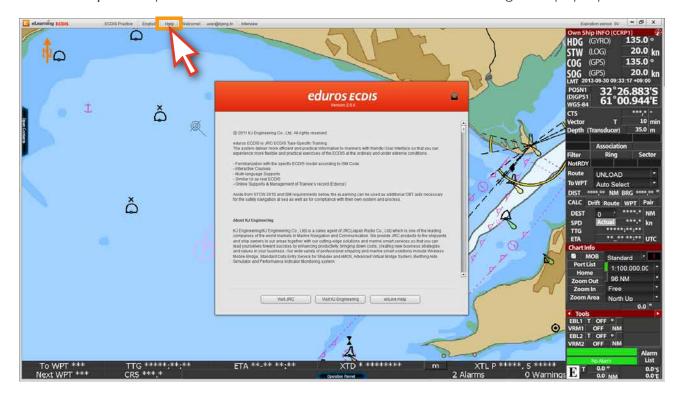

27. When you click **Welcome! XXX** at the top of the screen a dropdown menu is opened. The **Sync Log** synchronizes your learning records with other PCs, if you installed the edurosECDIS program on another PC and log in with same ID and Password.

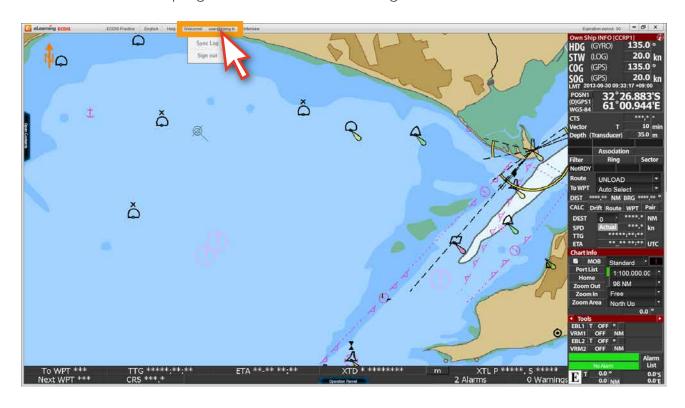

#### 28. Click the Sync Log.

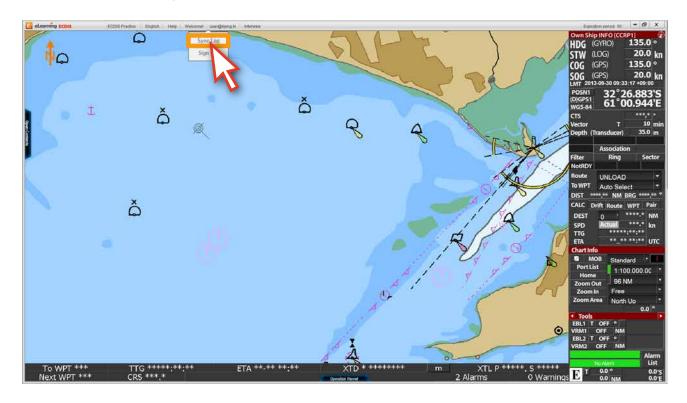

29. Click the **OK** button to reflect your stored history into the current edurosECDIS program.

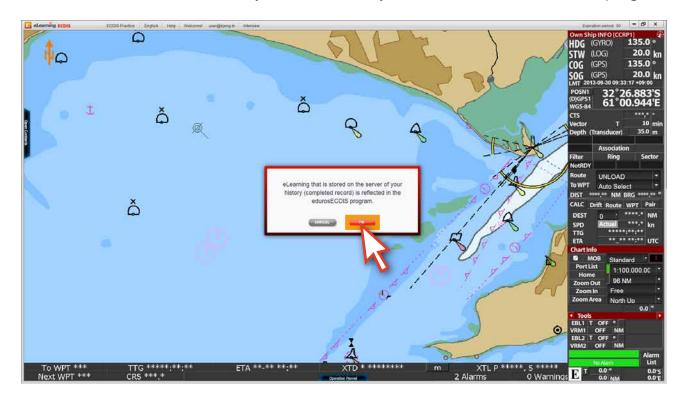

30. Your learning records will be synchronized with the present program.

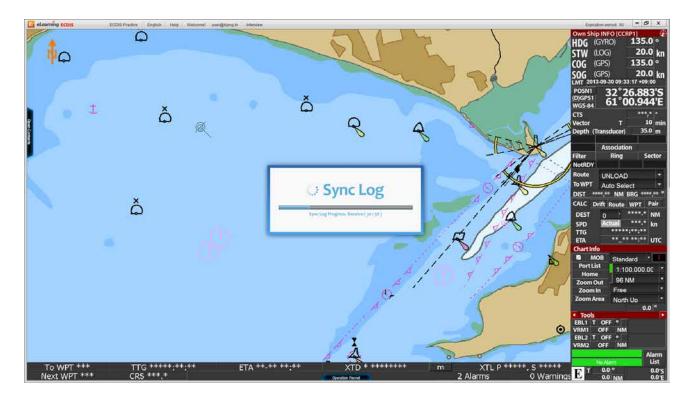

31. When you click **Welcome! XXX** at the top of the screen, a drop-down menu is opened. The **Sign out** menu logs you out of the program.

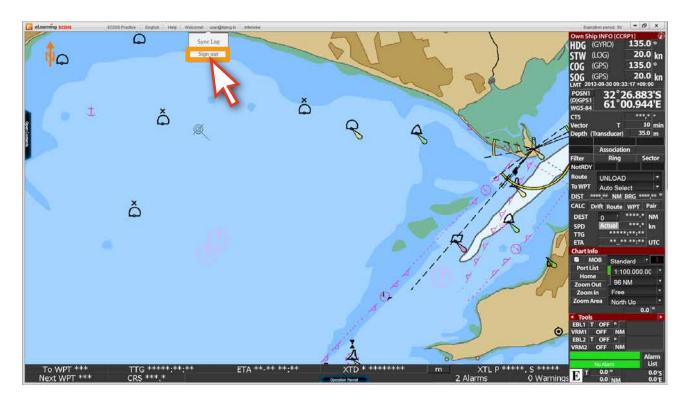

32. The **Interview** menu at the top of the screen is related with 'User Verification' function. You will have detailed information on it in chapter 14.

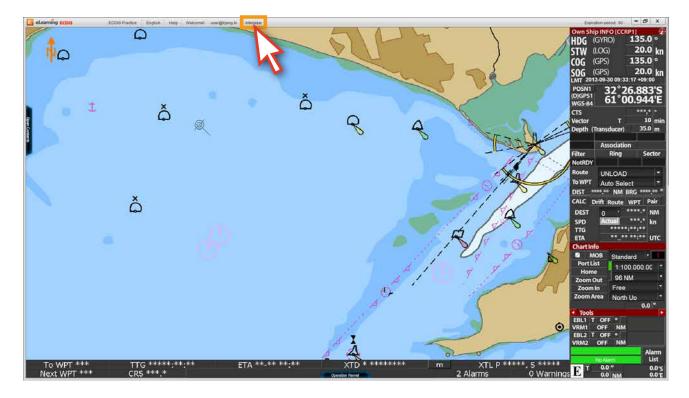

# 8. edurosECDIS Training Program Studying

1. Run the edurosECDIS program and click Open Contents.

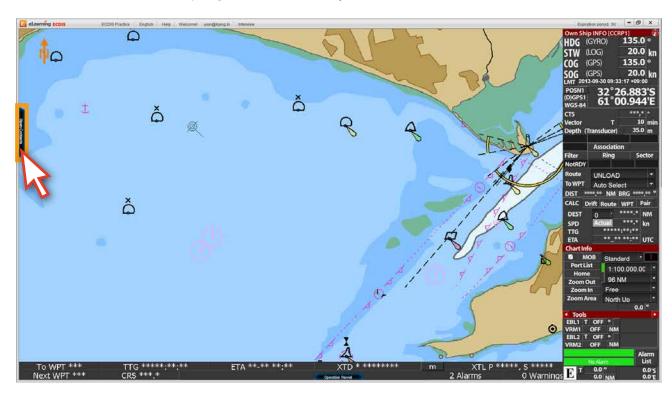

2. Select the **sub-title** you want to take from the contents list.

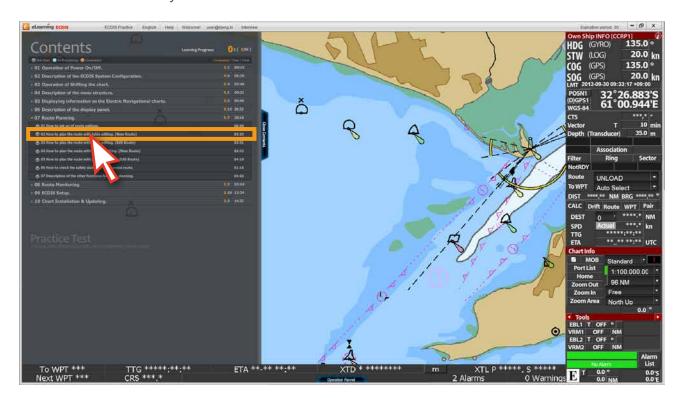

3. The relevant 'animation lesson' will start and you can watch it repeatedly.

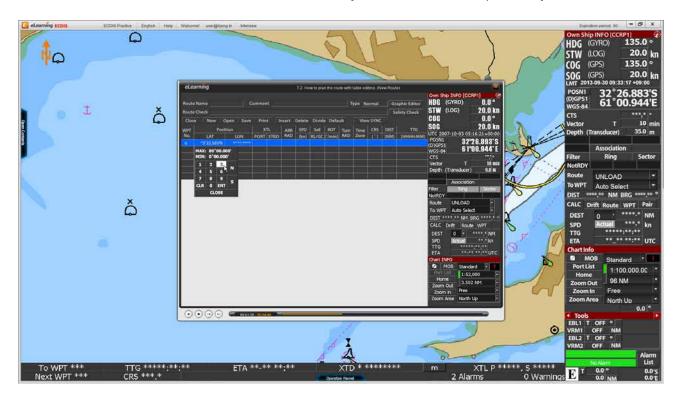

4. In the lesson you can also see the 'yellow dialogue box' with a detailed explanation on the **pop-up window menu** by mousing over.

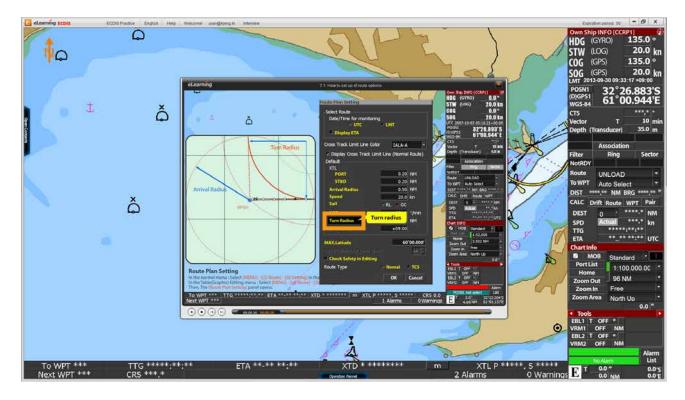

5. When the animation lesson is finished, click the X button to close.

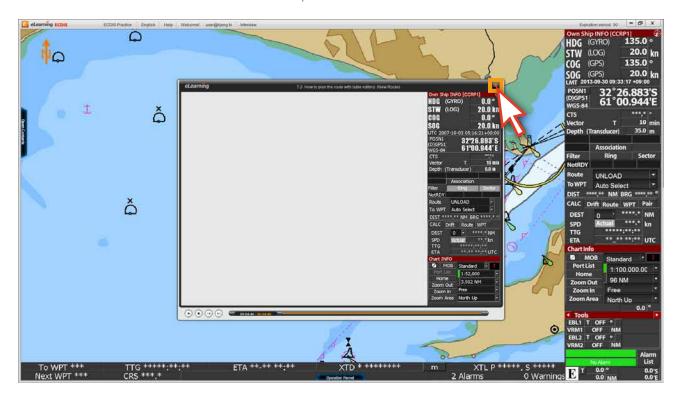

6. You can check your **studying status** at the 'Contents list window' by the changing color of the small circles (Gray, Blue and Orange) and the learning progress percentage.

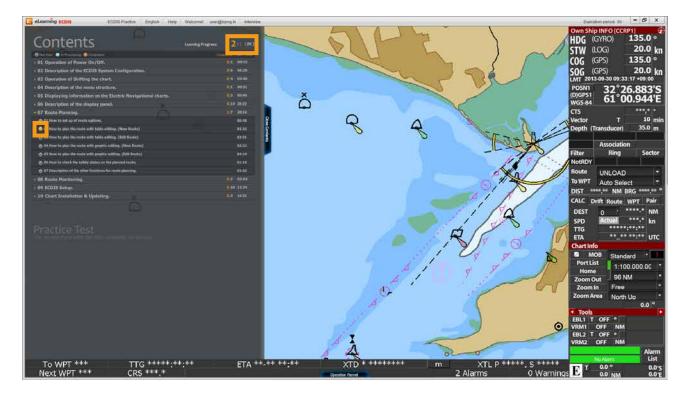

7. A 'Blue circle' means that you haven't completed the lesson and should take it again. An 'Orange circle' means that you have completed the lesson and it is reflected by the learning progress percentage growing.

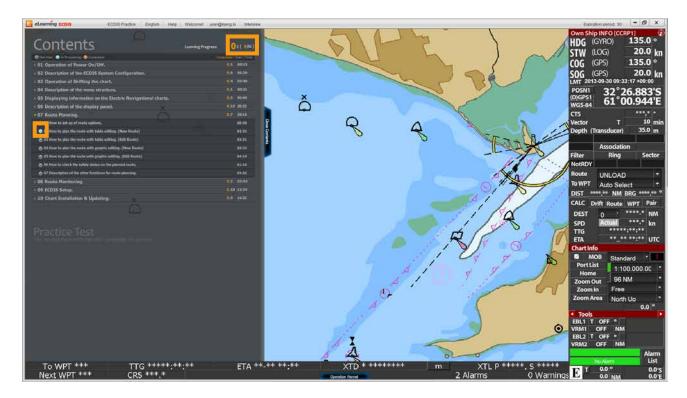

8. If you haven't completed to listen a lesson, you should take it again from the first and finish it.

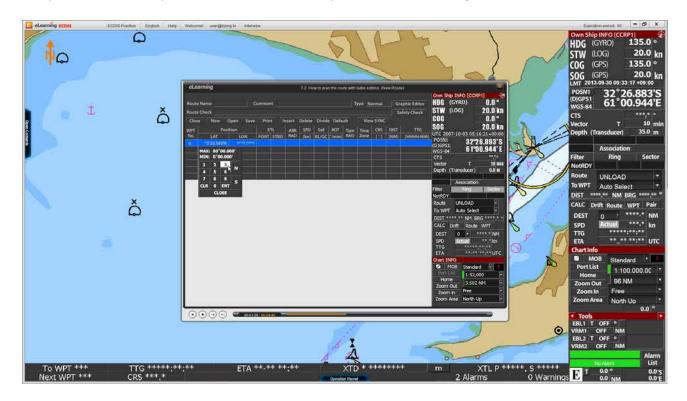

### 9. edurosECDIS Training Program Practice

1. Click ECDIS Practice at the top of the screen.

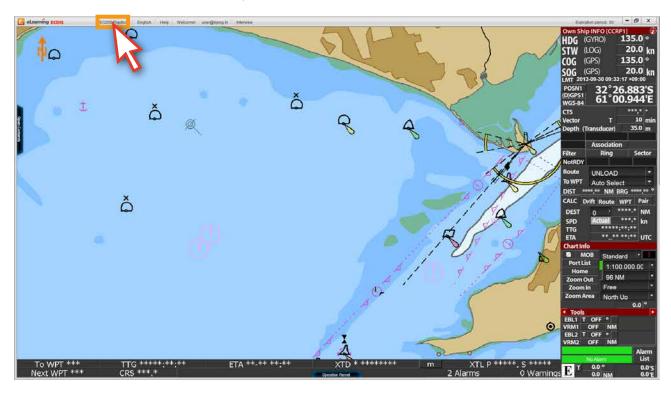

2. The program mode will be changed to 'ECDIS practice mode'.

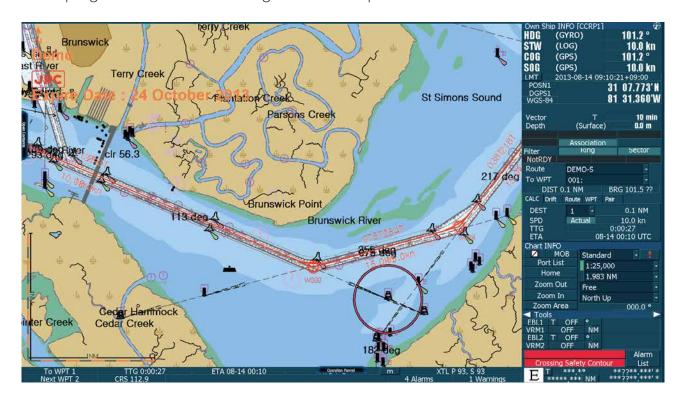

3. You can practice what you learned earlier in the animation lesson.

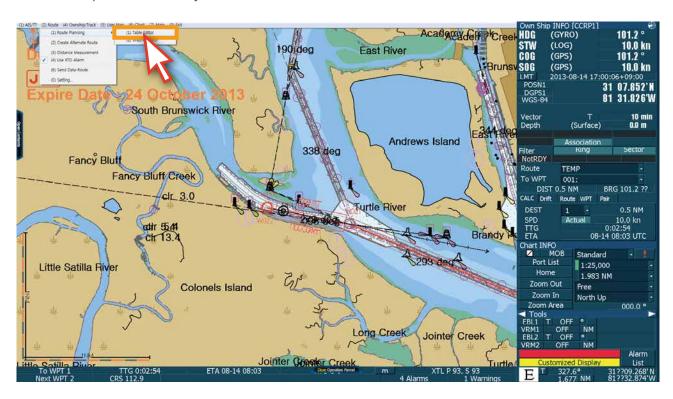

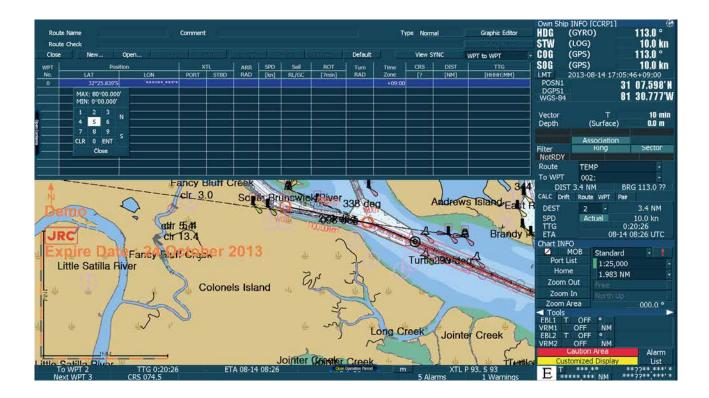

4. You can also open the 'animation lesson' content over the ECDIS practice program to refer to the explanation and practice at the same time.

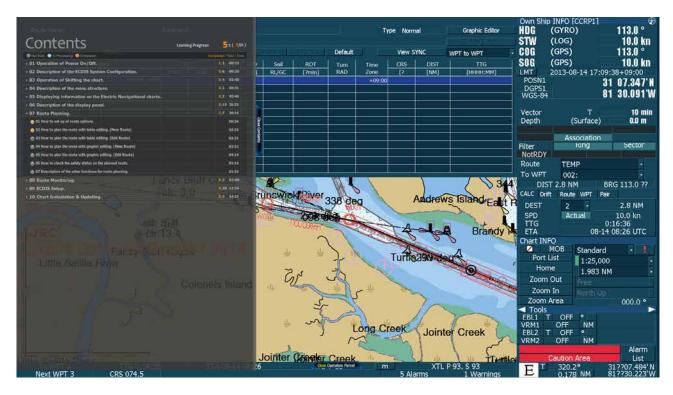

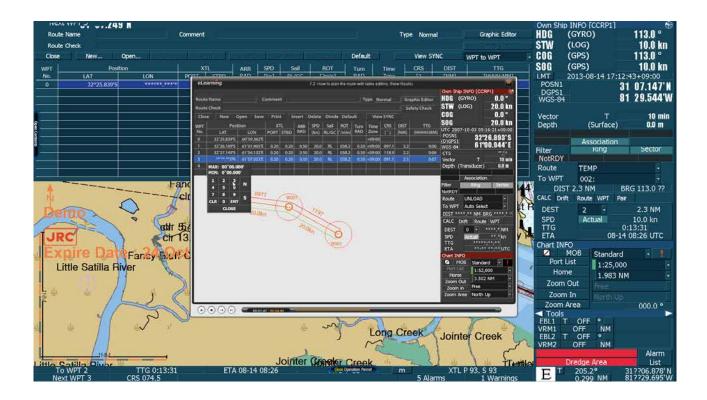

5. When you've finished practicing, click the (0) EXIT button to go back to the 'edurosECDIS program'.

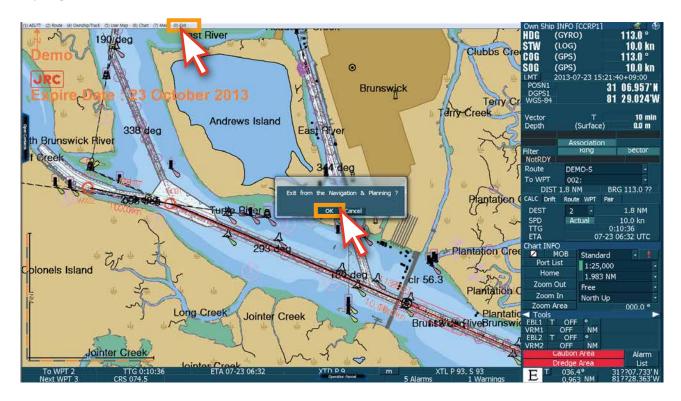

6. Now you come back to the edurosECDIS main page from the practice program.

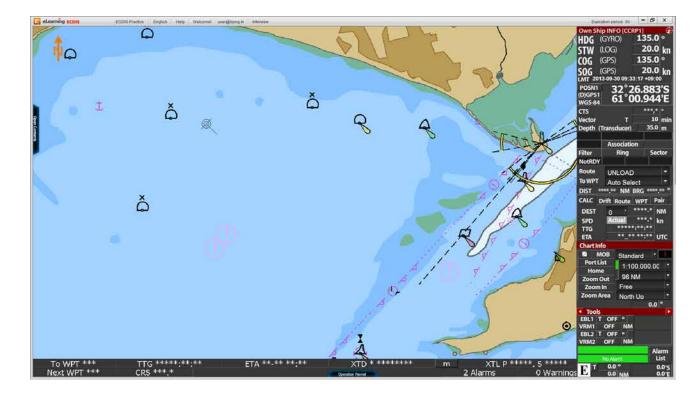

# 10. My Learning Status Check-in on edurosECDIS Website

1. Sign in the 'eduros website': www.eduros.com (The status bar under the User ID shows your current learning status. Now you are in course progress.)

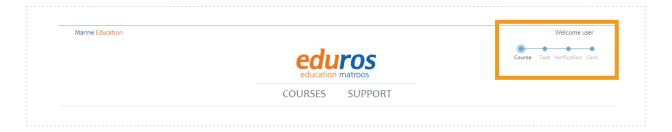

- 2. Click Welcome XXX and select the My Learning menu.
- 3. The 'My Learning' page will be opened.

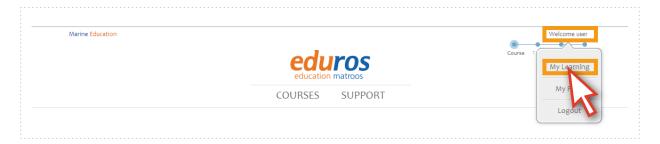

4. Click the View button of the 'Detail' in the table.

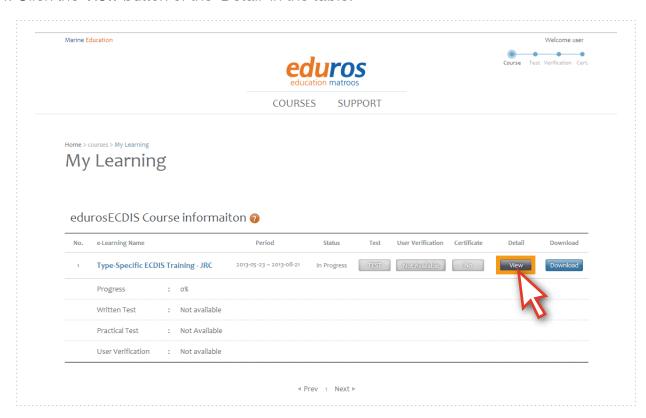

- 5. The 'My Learning Detail' page will be opened. Here you can check your **training status** in detail, including your 'course progress' status.
- 6. If there is no training history taken in edurosECDIS program, your course studying completion also won't be recorded on your Course Progress.

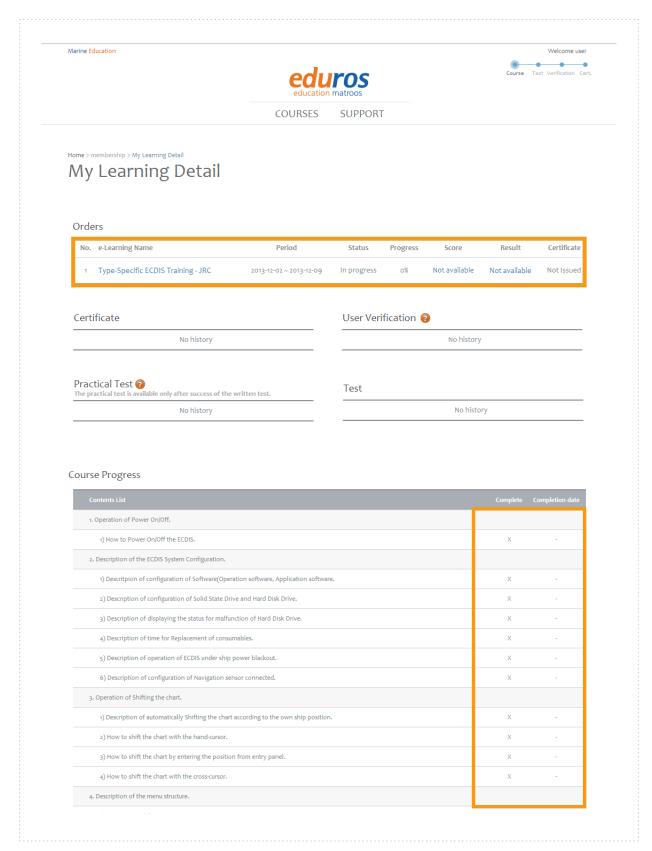

7. If any course studying has been conducted in edurosECDIS program, the history is recorded in the server automatically and showed as course completion on your Course Progress.

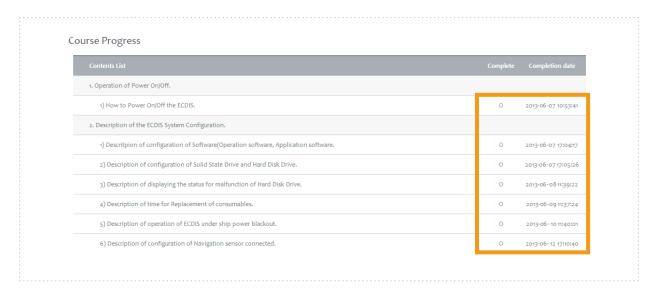

8. When you complete whole Course Progress, you are eligible to take the written test.

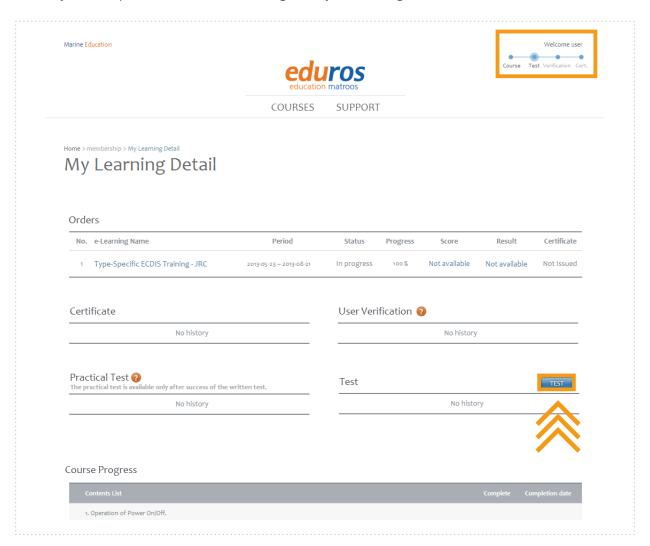

### 11. Q&A function

- 1. If you have any questions about the edurosECDIS training program during your studying, please ask your questions on 'Q&A' page which we provide on the eduros website.
- 2. On the 'eduros website', you can find the Q&A page as a sub-menu under SUPPORT.

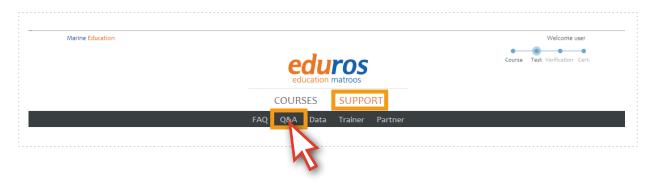

3. Click the **Register** button and input your questions and send them to us. We try to reply to all questions as fast as we can.

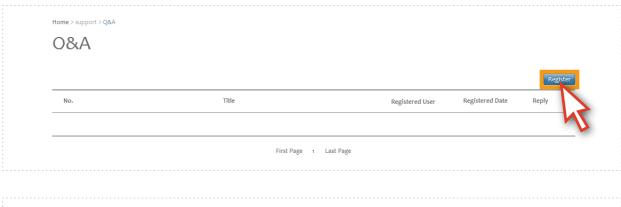

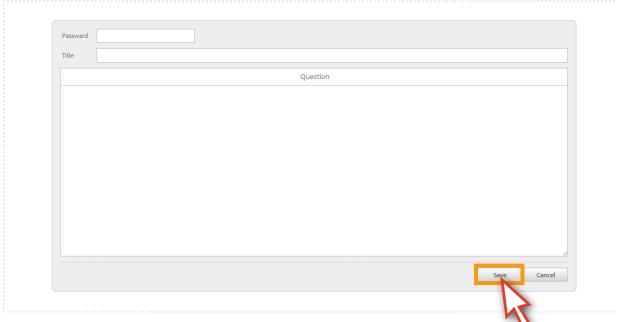

## 12. Picture Uploading

All users should upload their picture to be attached to the certificate which will be issued after completing the whole process.

1. Click the Welcome XXX on the eduros website. Select the My Page menu in the drop-down list.

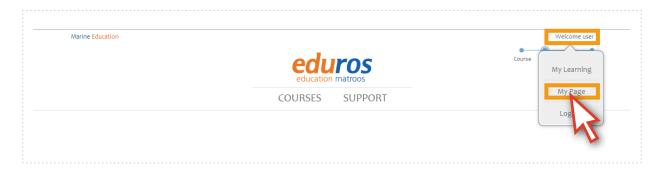

2. You will find the Account button at the top of the 'User Information' table. Click it.

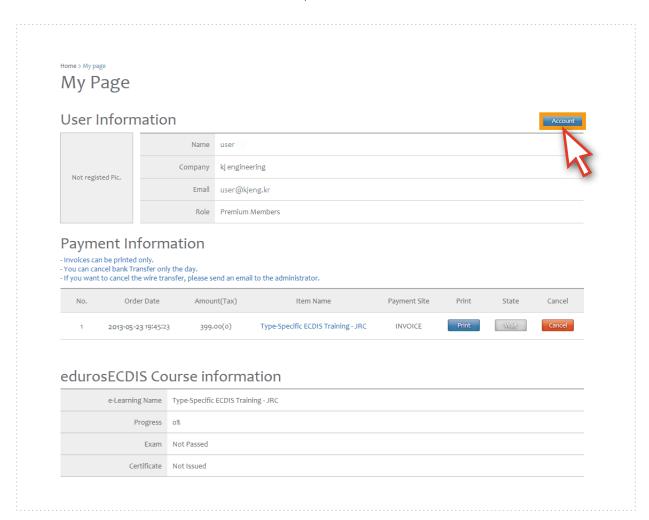

3. Enter the password once again and click the Next button.

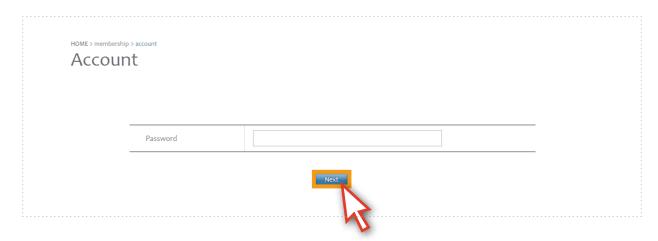

4. The 'User Modify' page is opened. Here you can upload your pictures in the 'Current User Picture' section.

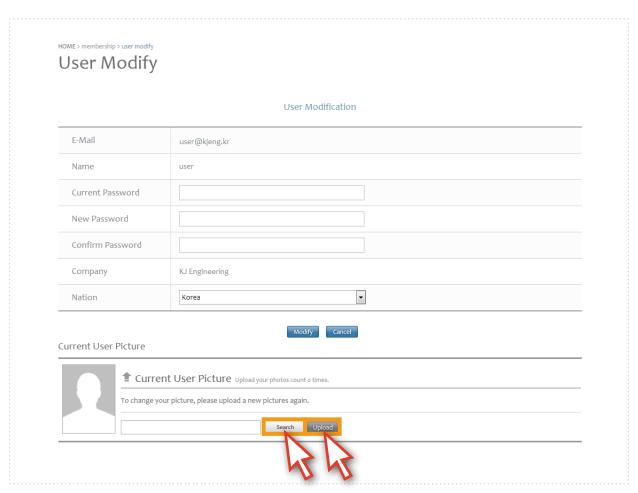

### 13. Evaluation

Once you complete the edurosECDIS training program, you will be eligible to take the written test.

1. Enter the 'My Learning Detail' page. (My ID > My Learning > Detail > View) Click the **TEST** button at the top of the Test table.

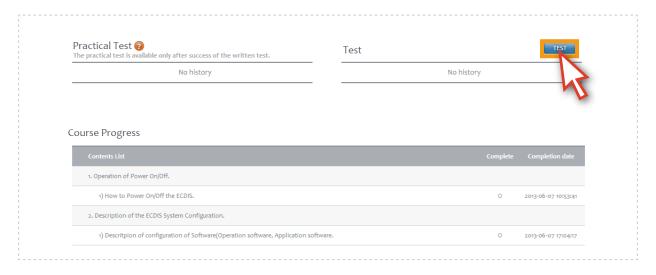

2. The 'written test' will start now. There are 10 multiple choice questions and you will have 10 minutes to finish the test.

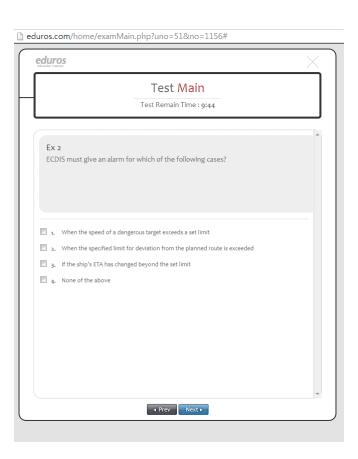

3. Even after you've finished all questions, you can recheck and correct the answers within the 10 minutes by using the **Prev** and **Modify** buttons.

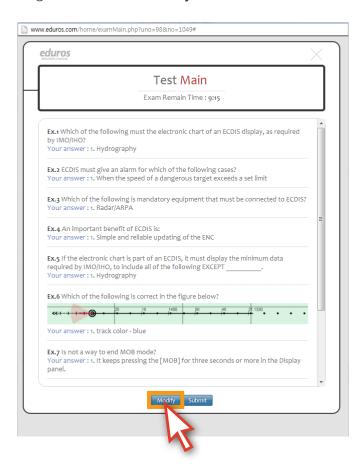

4. The 'test result' will be given right after you submit or the 10 minutes run out.

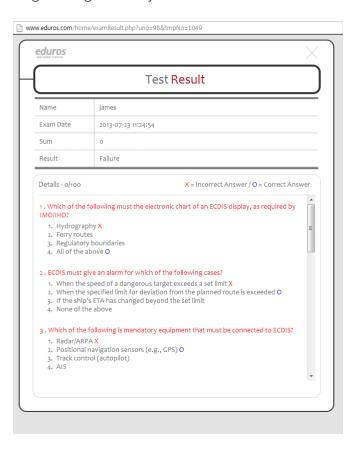

- 5. If you failed the test, you can take it again whenever you want. Your results will be recorded in our server and you can also check your results on the 'eduros website'.
  - \* The score needs to be over 80% to pass the test.

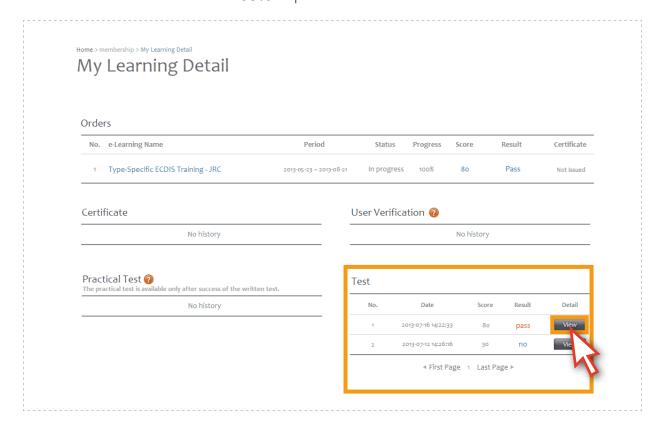

6. If you pass the written test, move on to the practical test now. Run the edurosECDIS program and click **Open Contents**.

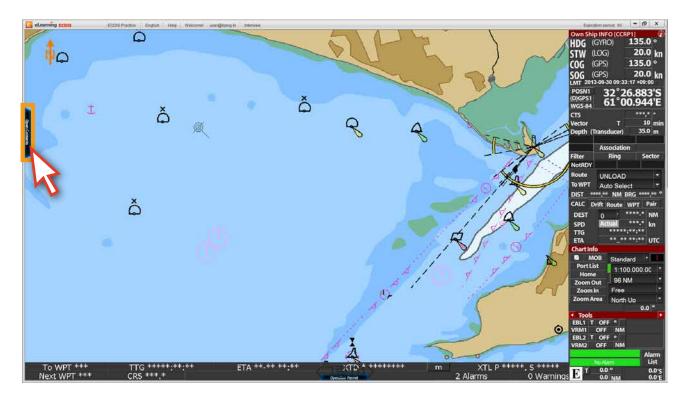

7. The 'Practical Test' section will then be activated. Click the Start Practical Test'.

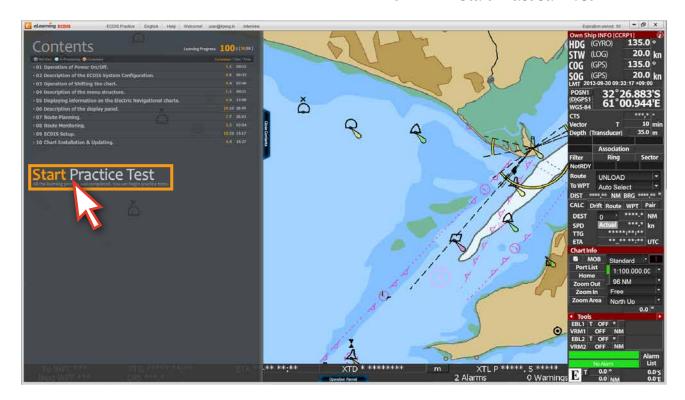

8. First, you will see how to do the Practical Test with a pop-up window instruction.

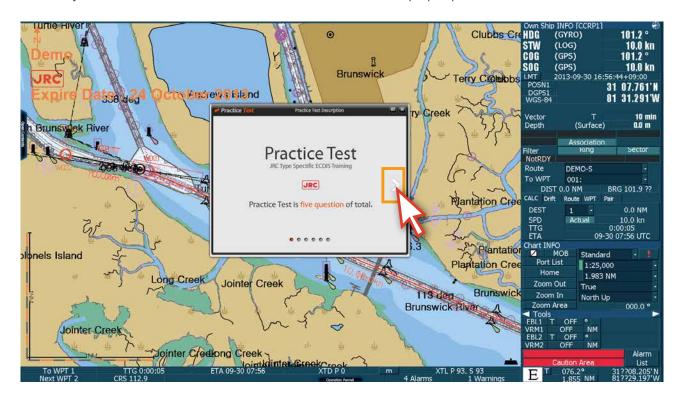

9. When you are ready, click the **Start** button to begin.

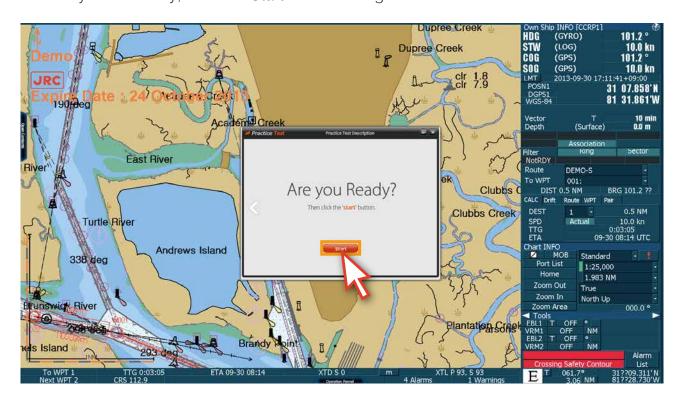

10. You will see the 'questions' one by one in the pop-up window. Check the **condition of the question** and try to practice according as the condition. You can control the **size** of pop-up not to interrupted by it during the test.

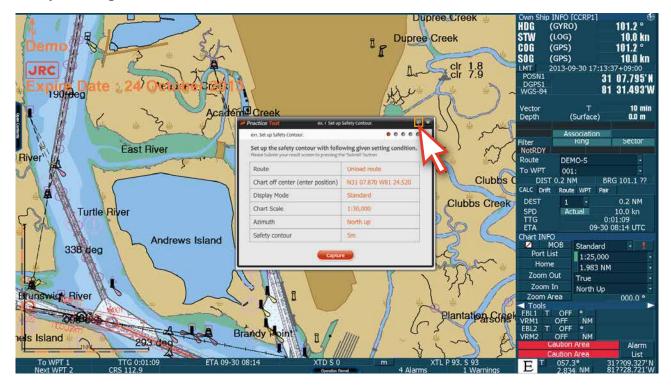

11. Capture the result screen of your practice using the Capture button.

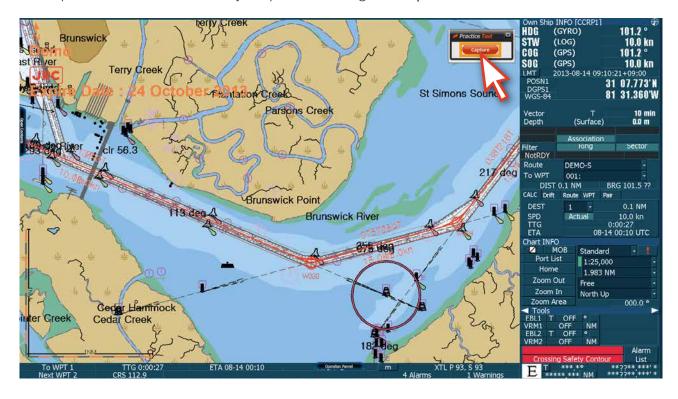

12. Click the Submit answers then your practical result will be uploaded automatically in our server.

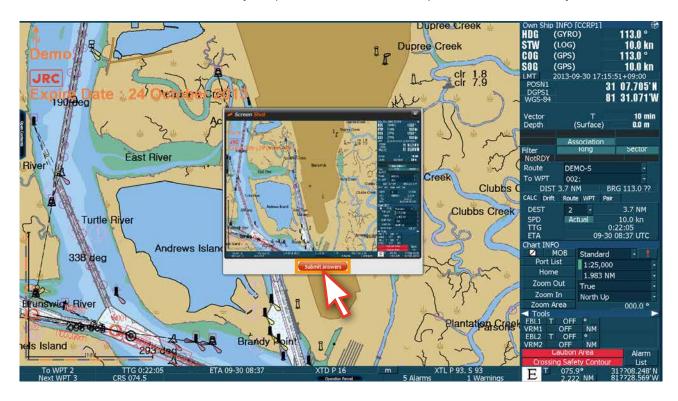

13. After you finish all the questions, you will have the 'test results' emailed.

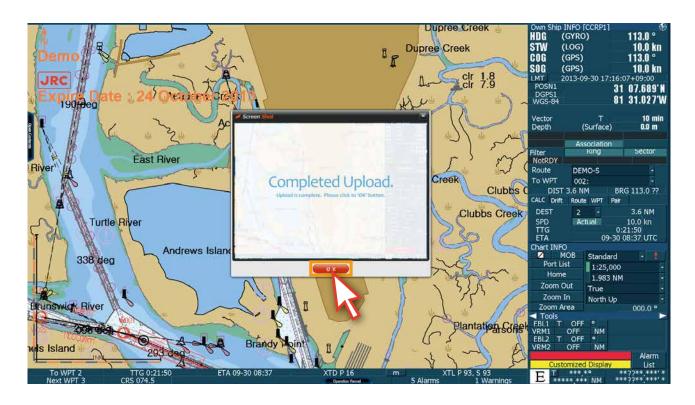

- 14. You can also check your **practical test result** on the 'My Learning Detail' page. Click the **View** button, then you will see 'detailed information' about your practices.
  - \*The practical test is also only passed with a score of over 80%.

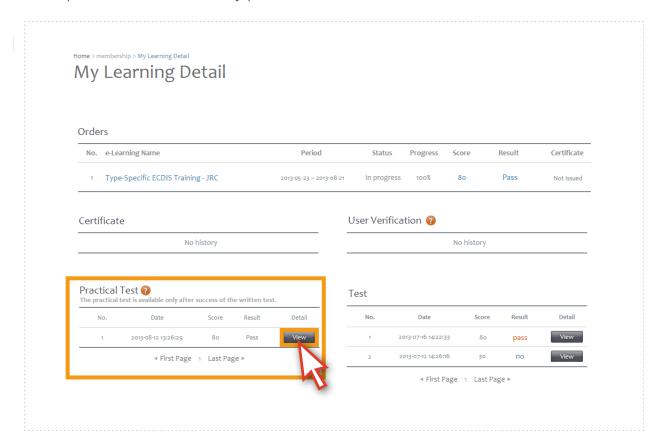

#### 14. User Verification

- 1. When you pass the 'written test' and the 'practical test', you will have reached the final step to get your **Certificate**.
- 2. Enter the 'My Learning' page (My ID > My Learning > Detail > View) Click the **User Verification** button.

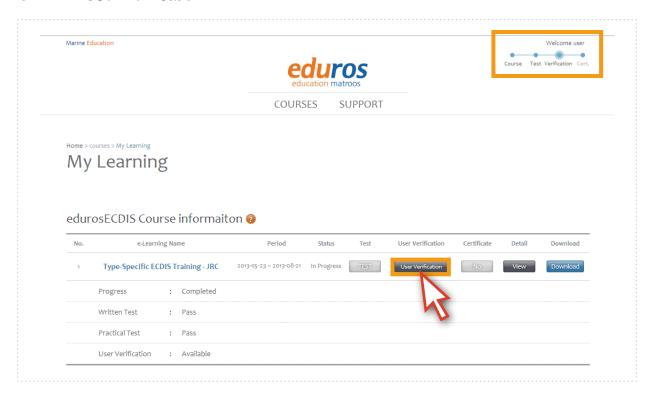

3. There are 2 options to verify the user. One is to submit the 'Guarantee letter' which contains the trainer's company guarantees their employee's identity and course completion. The other is to take an 'interview' with an interviewer through the video conference. If you satisfy one of both conditions, you can get the **Certificate**.

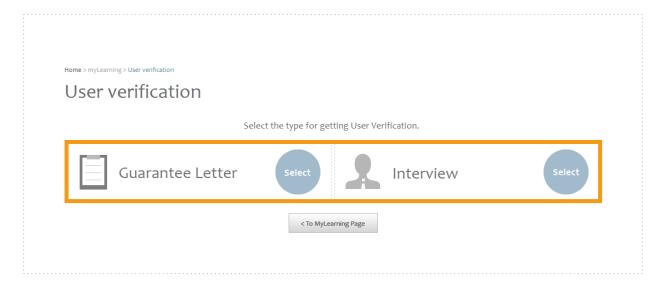

4. If your company or trainer guarantees your identification, then please upload the **Guarantee**Letter issued by your company in 'PDF format'.
You can download the form of 'guarantee letter from' the site. Please refer to below instruction.

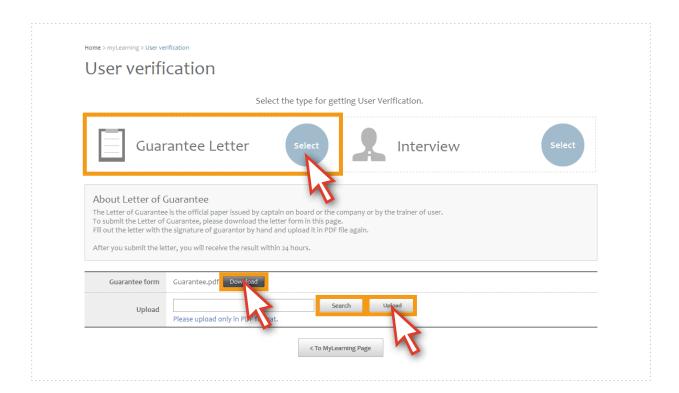

| L                                                                                                    | etter of Guarantee                                                                                                    |
|----------------------------------------------------------------------------------------------------|----------------------------------------------------------------------------------------------------|
|                                                                                                    | Date:                                                                                                    |
|                                                                                                    |                                                                                                    |
| Certificate Applicant                                                                                                    |                                                                                                    |
| Full Name: Mr./Ms.                                                                                                    |                                                                                                    |
| Nationality:                                                                                                    |                                                                                                    |
| Date of Birth:                                                                                                    |                                                                                                    |
| Occupation/Position:                                                                                                    |                                                                                                    |
| email:                                                                                                    |                                                                                                    |
| eduros ID:                                                                                                    |                                                                                                    |
|                                                                                                    |                                                                                                    |
| Ship Name.                                                                                                    |                                                                                                    |
| Completion of ECDIS Generic  I/We confirm that the above appassed the written and practical                                                                                           | pplicant has completed the JRC ECDIS e-learning course an                                                                             |
| Completion of ECDIS Generic  I-We confirm that the above as passed the written and practical now.                                                                                     | pplicant has completed the JRC ECDIS e-learning course an                                                                             |
| Completion of ECDIS Generic  I-We confirm that the above as passed the written and practical now.  Guarantor                                                                          | pplicant has completed the JRC ECDIS e-learning course and I test with excellent records and is eligible for the certificat           |
| Completion of ECDIS Generic  I'We confirm that the above as passed the written and practical now.  Guarantor  Full Name:                                                              | pplicant has completed the JRC ECDIS e-learning course an                                                                             |
| Completion of ECDIS Generic  I'We confirm that the above as passed the written and practical now.  Guarantor  Full Name:  Position:                                                   | pplicant has completed the JRC ECDIS e-learning course and I test with excellent records and is eligible for the certificat Seal/Sign |
| Completion of ECDIS Generic  I/We confirm that the above as passed the written and practical now.  Guarantor  Full Name:  Position:  Occupation/Name of organization.                 | pplicant has completed the JRC ECDIS e-learning course and I test with excellent records and is eligible for the certificat Seal/Sign |
| Completion of ECDIS Generic  I/We confirm that the above as passed the written and practical now.  Guarantor  Full Name: Position: Occupation/Name of organizatelephone no.:          | pplicant has completed the JRC ECDIS e-learning course and I test with excellent records and is eligible for the certificat Seal/Sign |
| Completion of ECDIS Generic  I'We confirm that the above as passed the written and practical now.  Guarantor  Full Name: Position: Occupation/Name of organizatelephone no.: Fax no.: | pplicant has completed the JRC ECDIS e-learning course and I test with excellent records and is eligible for the certificat Seal/Sign |
| Completion of ECDIS Generic  I/We confirm that the above as passed the written and practical now.  Guarantor  Full Name: Position: Occupation/Name of organizatelephone no.:          | pplicant has completed the JRC ECDIS e-learning course and I test with excellent records and is eligible for the certificat Seal/Sign |

< Guarantee form >

5. If you select the **interview** to verify yourself, you must select a **date** and **time** to have the interview. This 'schedule' will be saved automatically in our server.

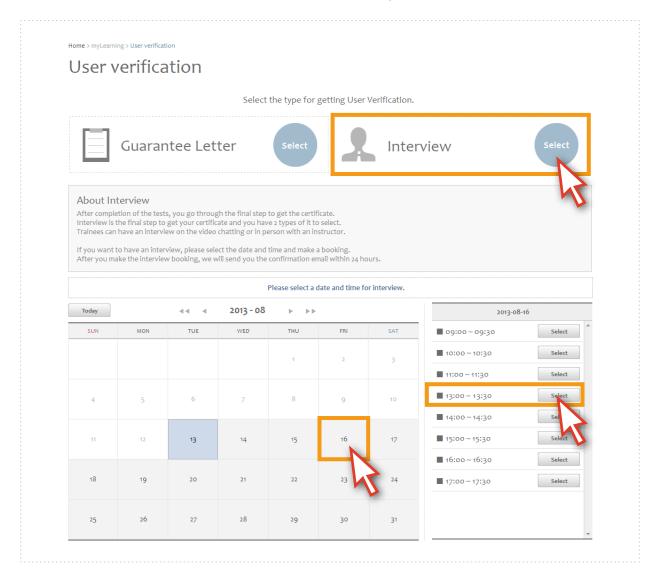

You can check it on the 'My Learning Detail' page.
 (My ID > My Learning > Detail > View)

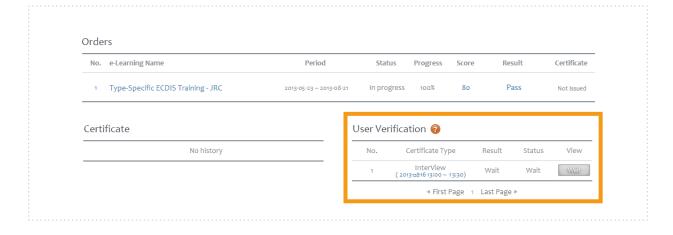

7. Please log in the edurosECDIS program for the interview on the specified date and click the **Interview** menu at the top of the screen.

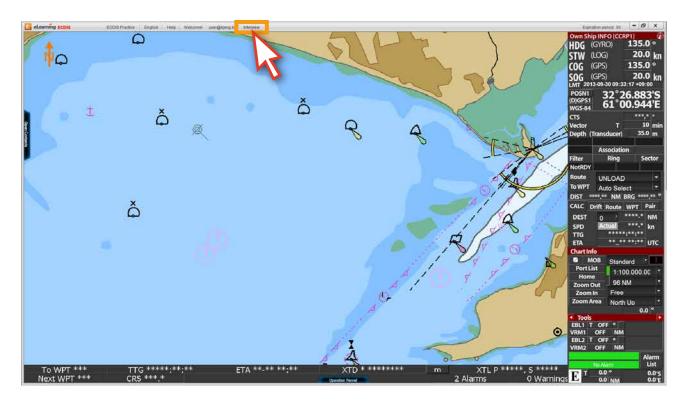

8. Now, you can have an 'interview' through the video conference with our interviewer. The interviewer will verify your identity and ECDIS operationg skills during this interview. You can have the interview on your PC, tablet and smart phone. The 'result of user verification' will be sent to you by email.

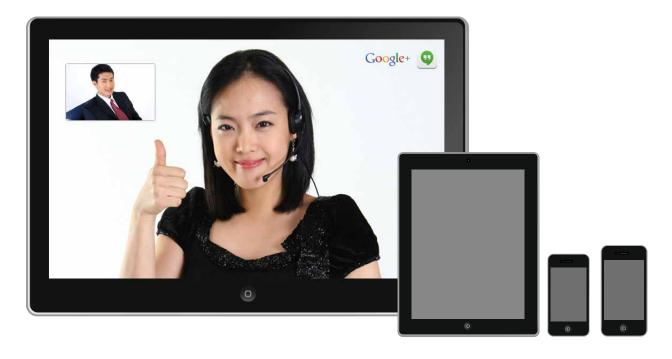

#### 15. JRC ECDIS Certificate Issuance

- After finishing user verification process, the JRC ECDIS TST Certificate will be issued.
  Log into the 'eduros website' and go to the 'My Learning' page to check your result.
  If the button shows Issued, you can get the 'Certificate of JRC ECDIS TST'.
  Click it and print out the certificate.
- 2. If the button shows **No**, you are not verified yet as a proper user. Please wait a couple of days, or contact your agent.

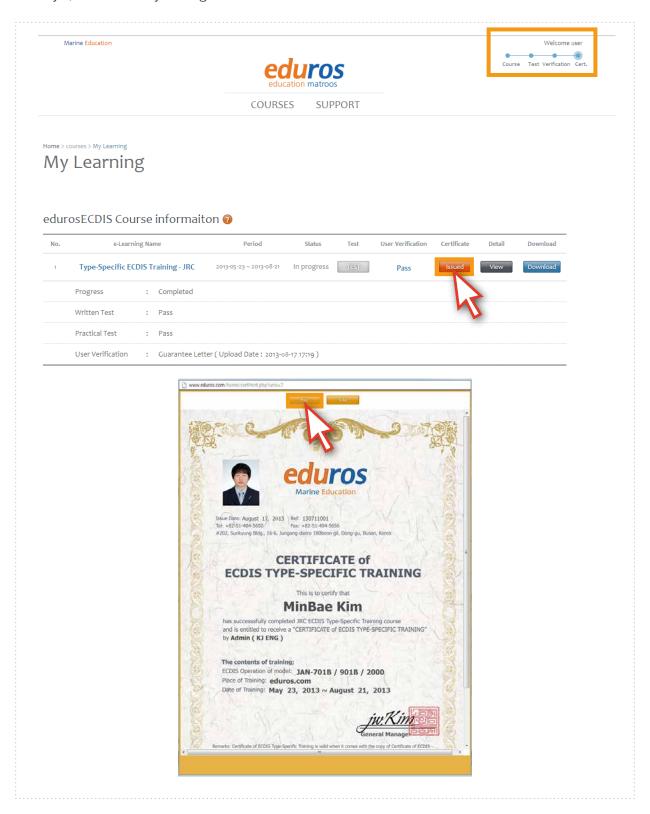

3. A sample of 'JRC ECDIS Type-Specific Training Certificate'

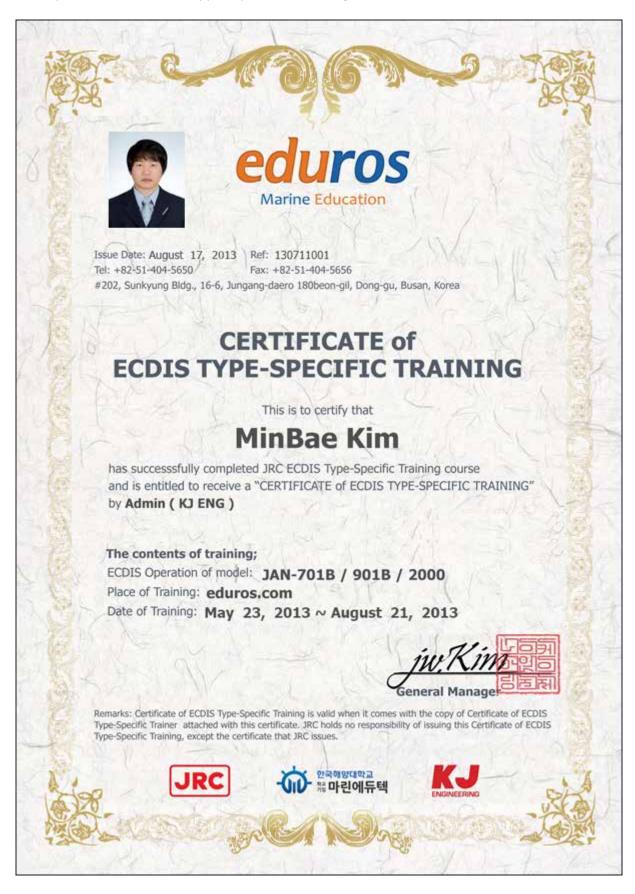